Zoom のダウンロードの仕方

## 【Zoom】PC へのインストール方法

## 1

PC へのインストール手順をご紹介します。Zoom では公式アカウントの取得が可能です が、ダウンロードやインストールにアカウント取得は必須ではありません。また、ゲスト としてミーティングに参加するだけであれば、アカウントがなくても問題なく利用できま す。まずはクライアントアプリのダウンロード、インストール方法についてご案内しま す。アプリのダウンロード Zoom のインストーラーは、[公式ホームページ](https://zoom.us/download#_blank)で配布されて います。公式ホームページを検索し、ホーム画面下部(10の画面)の「ダウンロー ド」から、「ミーティングクライアント」をクリックしましょう。

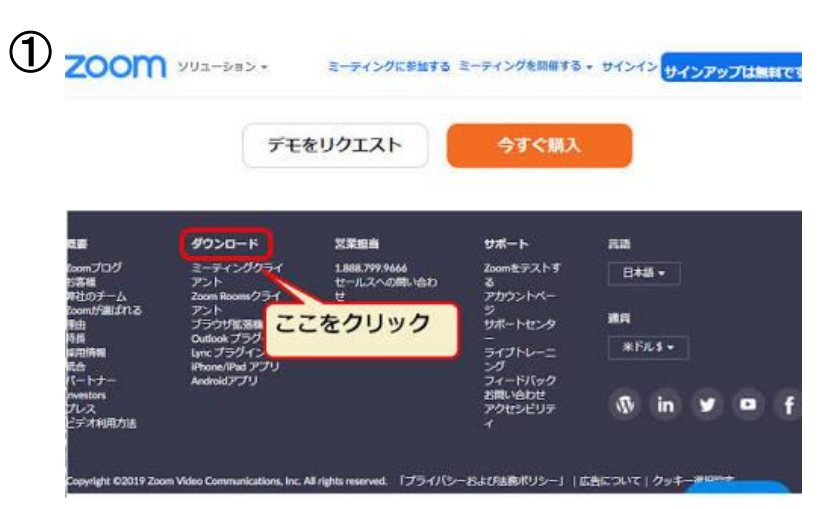

2

次に下のページに移るので、「ミーティング用 Zoom クライアント」のダウンロードをク リックすると、クライアントアプリのインストーラーがダウンロードされます。

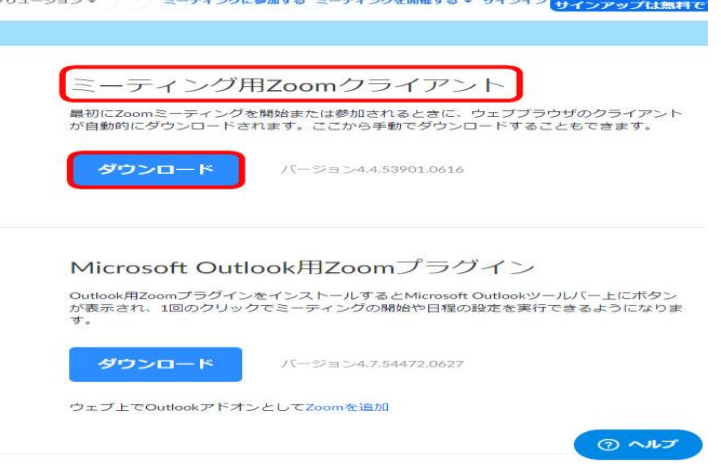

3

ダウンロードしたインストーラーを起動すると、インストールが始まります。Zoom は シンプルなアプリのため、インストール自体に時間はかかりません。また、特に情報を入 力する必要もありません。

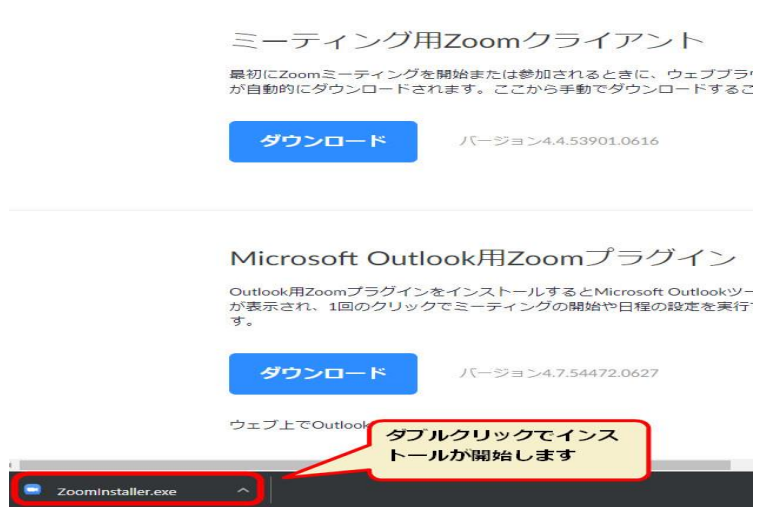

## 4

「このアプリがデバイスに変更を加えることを許可しますか? (Zoom Video Communications, Inc.)」が表示されたら、「はい」をクリックします。しばらく待って 「ミーティングに参加」というボタンが表示されたら、Zoom のインストール完了で、 Zoom の起動に成功した状態です。

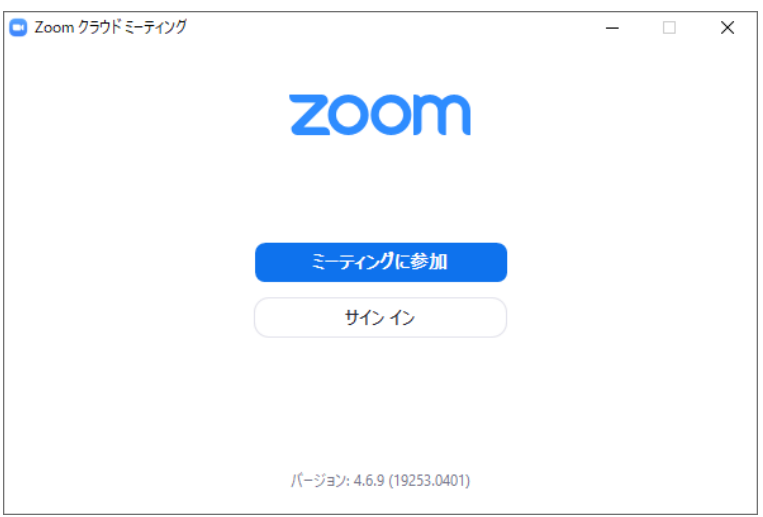

## **【スマートフォン・タブレットの場合】**

スマートフォンに Zoom をインストールするためには、アプリ提供プラットフォームを利 用します。iPhone の場合は iOS のため「App Store」、Android スマホの場合は「Google Play」です。お使いのスマートフォンの中に下記のアプリがございますのでそちらを開き ます。

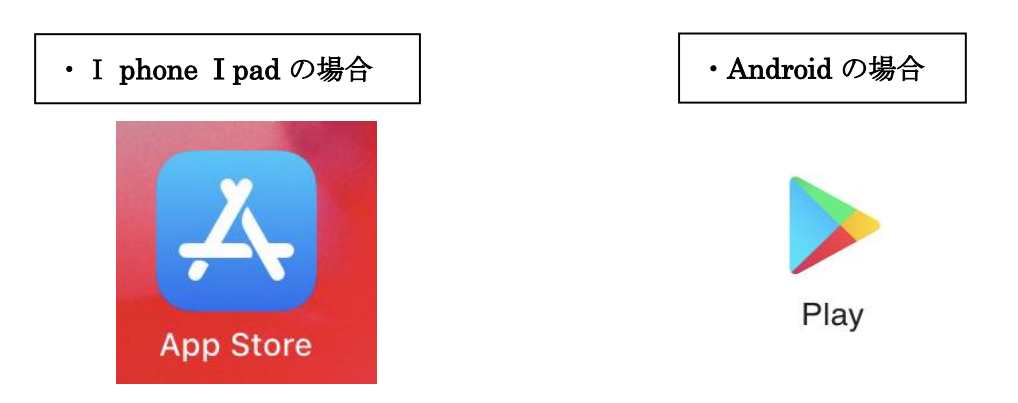

App Store・Google Play では、アプリを名前で検索できます。検索欄に「zoom」と入力 し、検索してください。候補が複数表示されますが、「ZOOM Cloud Meetings」というア プリが該当のアプリです。

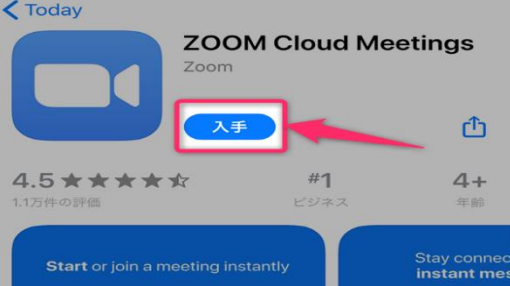

「入手」をタップするとダウンロードが始まります。ID でのサインインが求められます。 ID とパスワードを入力してください。正常に認証が行われるとダウンロードが始まり、ほ どなくしてインストールが終了します。ホーム画面に Zoom のアイコンが追加されているこ とを確認してください。